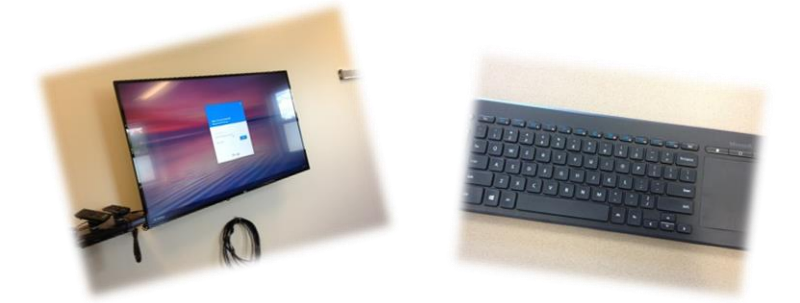

The *Alive in Christ* curriculum that we are utilizing for Elementary CCE is supported by a WONDERFUL network of on-line resources at your disposal as a Catechist or classroom assistant. This includes on-line lesson planning capabilities and additional activity suggestions using the publisher's (OSV) resources, as well as music and videos for EVERY grade, by chapter. All of this can all be accessed on the *Alive in Christ* (AIC) website at [http://aliveinchrist.osv.com/.](http://aliveinchrist.osv.com/) We hope that you will avail yourself of these resources when not only preparing for your weekly lessons, but particularly as you are planning out your use of the Review/Evaluate class time at the end of each instructional Unit.

Once you have familiarized yourself with the AIC website, you will likely want to incorporate some of these resources directly into your classroom (particularly the videos) as you teach your lessons. Each of our CCE classrooms upstairs (i.e. Rooms 200-214), as well as the TVs on the rolling carts available for the downstairs classrooms (i.e. Kindergarten and  $1<sup>st</sup>$  Grade), have now been equipped with a device allowing access to the internet using CHROME as a search browser. Making use of a wireless keyboard programmed specifically to each room along with the TVs mounted in the classroom (or, with the TV on the rolling cart) you will be able to access the AIC website to view videos (from YouTube) and play games on the AIC website.

*Before* **attempting to use the AIC website in class, be sure to first create your personal Catechist/Leader Registration (i.e. User Account) AT HOME** in order to access this password protected/secured area of the website.Please refer to the separate instructions provided in your Catechist folder on how to do so. Be sure to **save your credentials in a safe place where you can easily access them when needed**.

- **1. Bring your Catechist/Leader Registration credentials (i.e. User Name and Password) previously created at home to your classroom.**
- **2. Locate the** *wireless keyboard* **in your classroom**. In the upstairs classrooms, the keyboard is located in one of the drawers under the countertop marked 'Elementary CCE.' For the

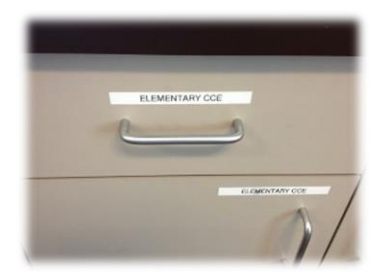

classrooms downstairs, a keyboard will be stored on each of the TV rolling cart. You will have to request a TV for your downstairs classroom in advance.

Keyboards are stored in a protective bag *along with extra AAA batteries*. **Note: The keyboards are NOT interchangeable between classrooms/TVs as their frequency is preprogrammed to the specific TV in your classroom (or on the corresponding TV cart). Be sure that you are using the one that corresponds to the classroom you are teaching in. The keyboards are all labelled and should remain in their respective classrooms.** 

**3.** Using the TV remote control **turn on the TV power and set the INPUT source to HDMI2.**  The manual controls on the lower left side of the  $TV - as$  you are facing it - can also be used instead of the remote. **Turn the keyboard power switch on** (i.e.Move the switch over to **green**).It is located on the side of the keyboard.

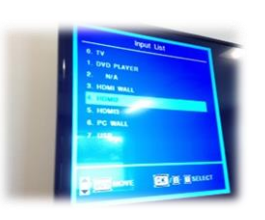

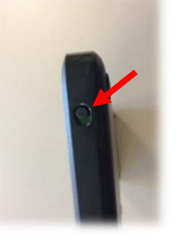

**4. With both the TV and keyboard power sources on, you will be automatically connected to the Chrome device and will be prompted to sign in.** The screen should come up that says "**Sign in to your Chromebit**," as noted below.

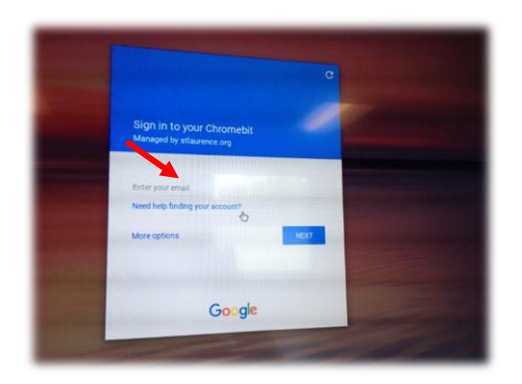

On this screen, you will be prompted to:

**"Enter your email"**

Each room has a *particular* email address in the format of:

#### **[rmXXX@stlaurence.org](mailto:rmXXX@stlaurence.org)**

**where XXX is your classroom number.**

**Enter your classroom email address and hit NEXT. On the next screen**, you will be prompted for **"Password." For ALL classrooms, the credential is: password!7.** 

- **5.** To open the web browser on the TV, launch the CHROME icon  $\bullet$  on the bottom left**hand side of the screen.** In the first Tab, begin typing "alive in Christ" and **choose aliveinchrist.osv.com** from the dropdown box or enter the AIC URL of <http://aliveinchrist.osv.com/> .
- **6. From this point on, you will use the AIC portal the same way as you would do so at home.** The *Lesson Planning* module (which contains videos for the chapters) is accessible *only* if you have preregistered and created a Catechist/Leader at home beforehand. **Click on PARISH** and then **LESSON PLANNING.**

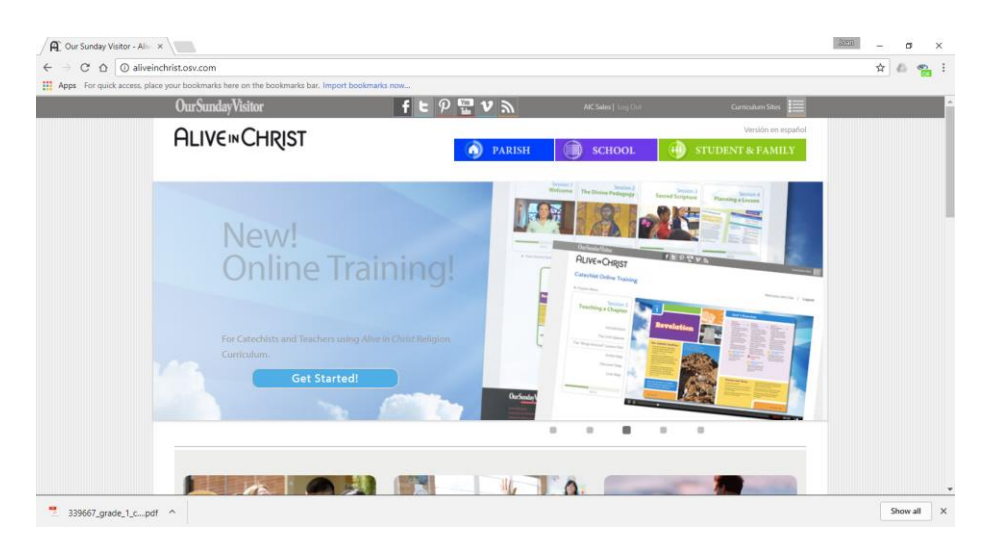

**Sign-In using your** *personal* **User Name and Password.**

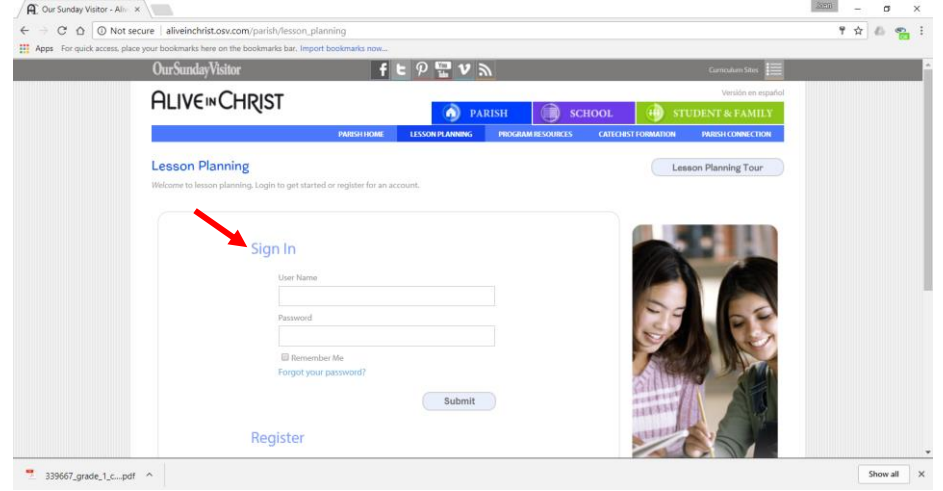

**7.** On the next three screens, choose **Plan a Lesson**, the appropriate **Grade** and then the **Lesson Type (i.e. Chapter or Seasonal – Liturgical resources). You should see all of the resources for the particular grade and chapter listed on the screen.**

**8. For access to the Videos associated with the particular chapter lesson chosen,** 

**please look for the <b>instruct** icon in the resource listing to identify them. There should be at least one video for each chapter/seasonal lesson.

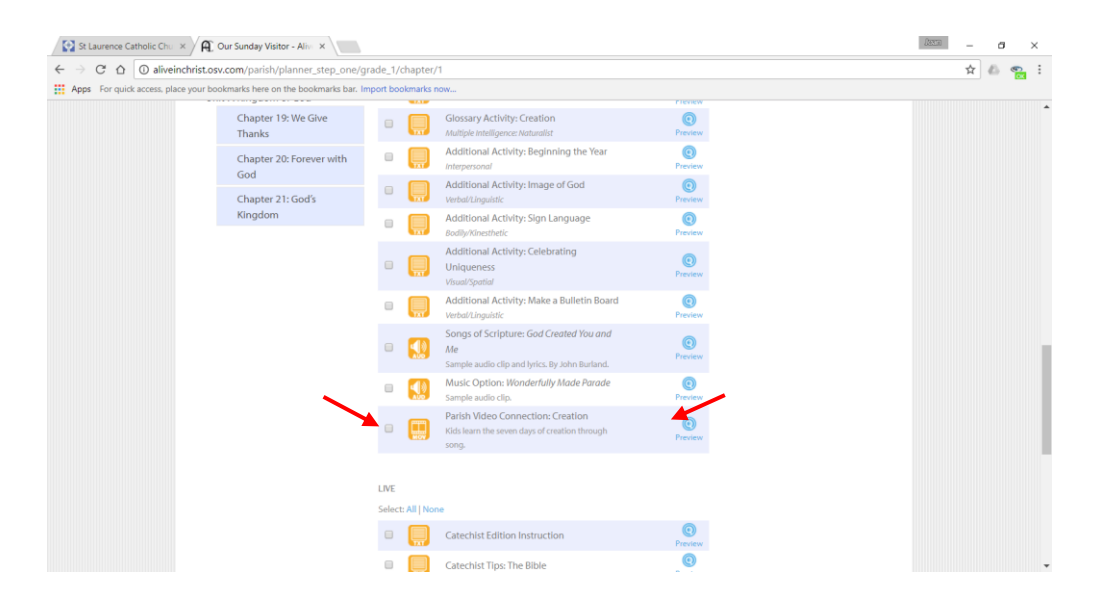

**Click on the <sup>@</sup> Preview icon** above to reveal the video preview screen below.

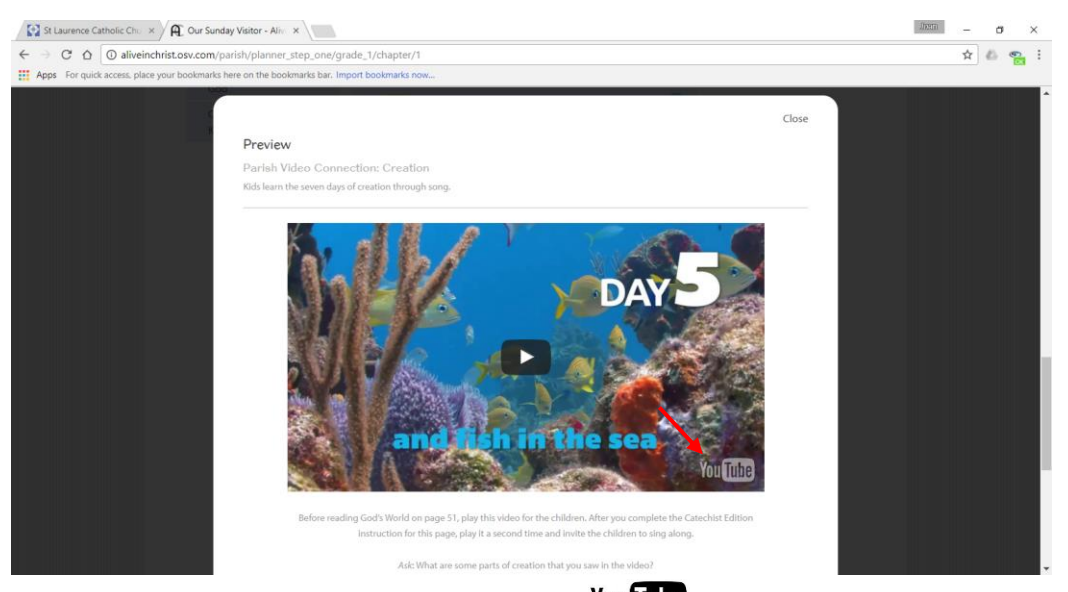

**To launch the video in YouTube**, **click on the icon** on the lower right hand corner of the video preview screen. This will automatically start the video in a new browser tab using YouTube. (**Note: In scrolling down the video Preview page, you will also instructions on how to incorporate the video into your lesson, as well as the YouTube link URL for the particular being displayed**).

The video can be stopped or started any time using the control bar at the bottom of the video. To initiate the video in FULL SCREEN (i.e. viewed in entire TV screen) click on the  $\mathbf{L}$  icon on control bar. Volume for the video may be adjusted up or down with the TV remote control.

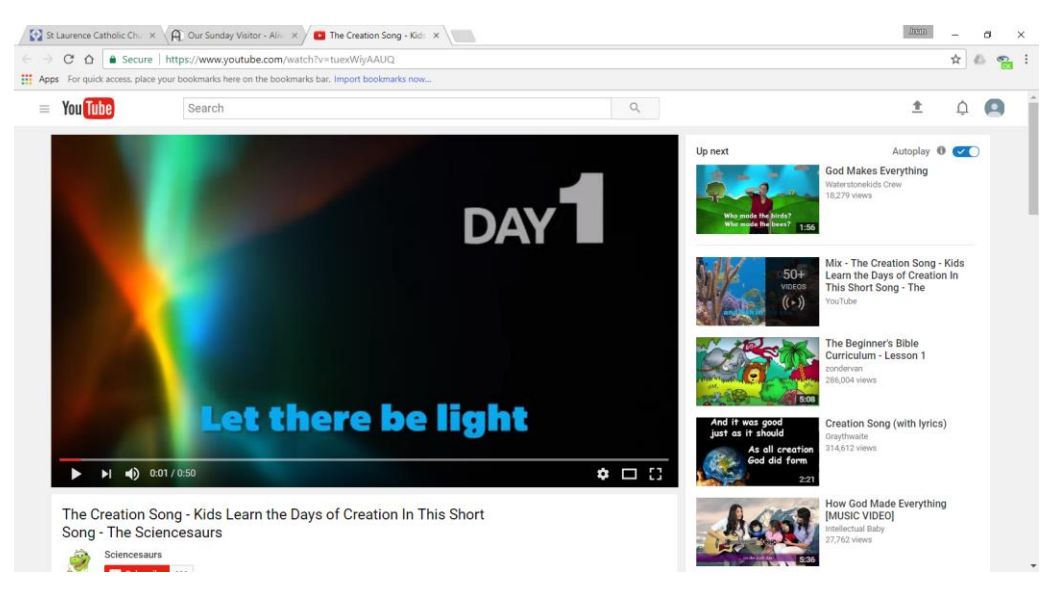

**IMPORTANT NOTE: It is the Catechist's responsibility to preview** *all* **videos for content** *before* **utilizing them in the classroom**. **Resources on the AIC website are considered pre-approved by the RE Office as part of our curriculum. Any other videos or resources (other than those provided on the AIC website) MUST be preapproved by the RE Staff prior to utilization in class.** 

Obviously, the CHROME features provided in the classrooms allows access to *many, many* resources on the Internet – some intended and others not. While the Chrome devices in the classrooms are protected by St. Laurence campus internet safety parameters, **students should NEVER be left unattended in the classroom with the CHROME features activated on the TV.** Please exercise good judgment in making sure that only appropriate content is accessed. Thank You!

**9. Interactive games on the AIC website are not password protected. These are available by grade-level and can make for a fun, interactive review of your lesson or Unit materials.** To play games in class, go to the AIC home webpage (refer to Step No. 5) at <http://aliveinchrist.osv.com/>**.** 

Choose **STUDENT & FAMILY**

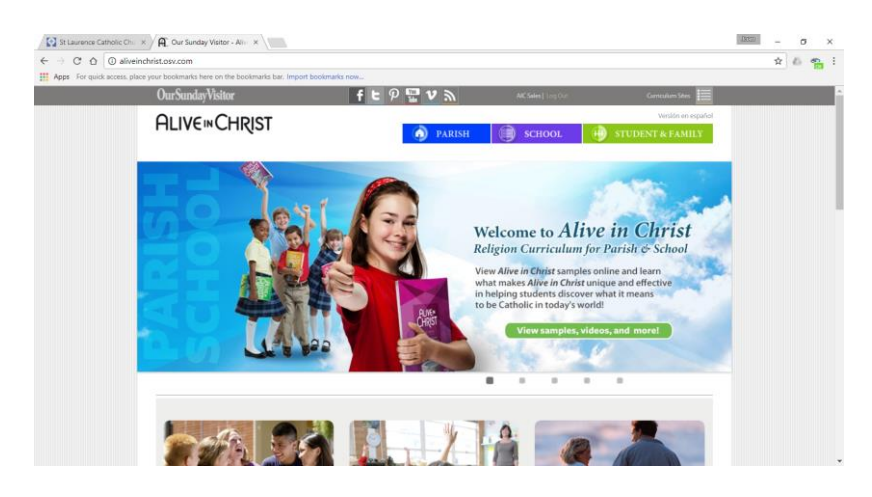

#### and then **GAMES** and play away!

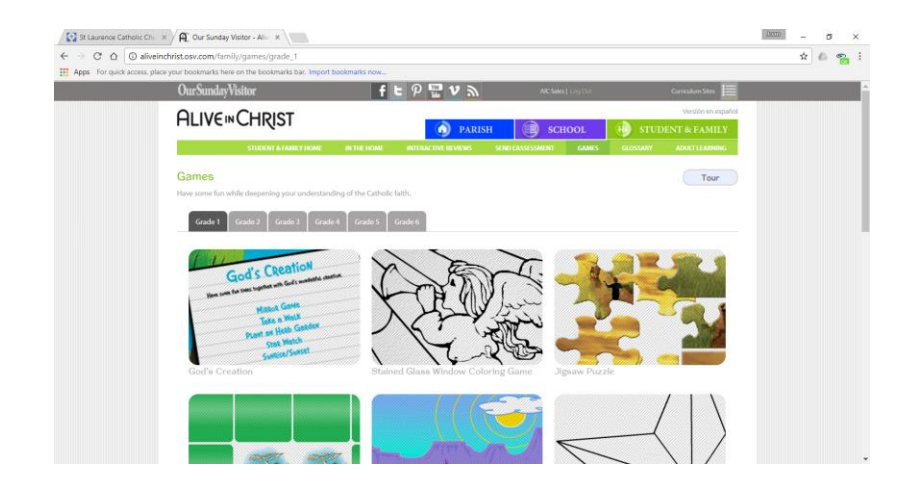

**10. When finished viewing videos and/or playing games, be sure to exit out from all of the tabs displayed in the CHROME browser and shut down the system.** After you exit the browser, **move the cursor over the bottom of the screen and Click on the icon which** will activate a **SIGN OUT drop down box in the upper right hand corner of the screen. Click on SIGN OUT and then SHUT DOWN** (bottom left of screen) commands which will turn off the Chromebit (and access to the internet). **Use the remote control to turn off the TV. Be sure to turn off the keyboard by moving the switch to the OFF (i.e. Red) position and return it to its case and place in the Elementary CCE drawer.**

*Questions?* **Remember that each classroom is equipped with a 'call' button on the wall. If you need help, let us know. We are just a few steps away!**